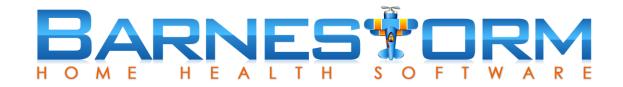

### HHVBP HERPES ZOSTER VACCINES

(Also referred to as Shingles Vaccine)

This feature is used to track one of the three new measurements for the home health value-based purchasing in Barnestorm Office.

#### This slide show includes:

- How to track patient's shingles vaccine from Office and Point of Care
- How to update a shingles entry
- Watch a short video to review this slide show

#### Related article links:

Home Health Value-Based Purchasing in Barnestorm

Home Health Value-Based Purchasing FAQs

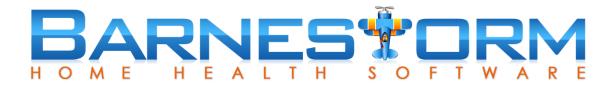

There are three ways to document the patient shingles data:

- 1. From Barnestorm Office select the Patient Histories tab, click the HHVBP tab and click the Patients: Shingles Vaccine tab at the top of the screen.
- 2. Add the Herpes Zoster (Shingles) vaccine data to the Immunization screen in Barnestorm Office or Point of Care.
- 3. From Barnestorm Point of Care you can start a visit note and document the data from the Pt Medical Hx screen.

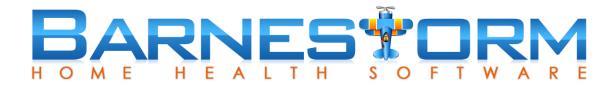

### Adding an entry from Barnestorm Office

- From the Main Menu in Barnestorm Office click the Patient Histories tab.
- > From the sub-category click the HHVBP tab.
- Select the second tab at the top Patients: Shingles Vaccine.

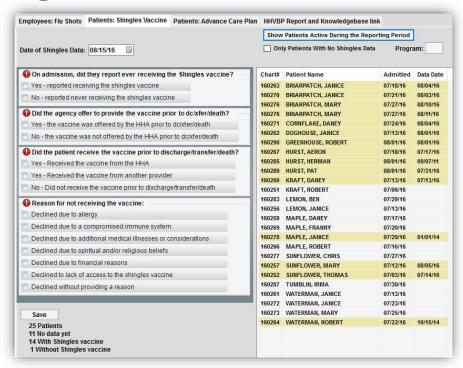

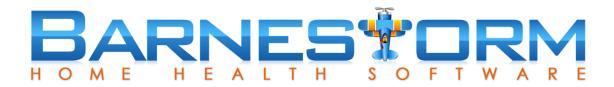

### Adding an entry from Barnestorm Office

The list of patients will include:

- ➤ Patients must be age 60+ on the admit date, and the admit date must be 7/1/2016 or after
- The Start of Care Oasis must have been created, with M0150 having Medicare or Medicare HMO checked
- A visit/assessment must exist for that payer on the admit date

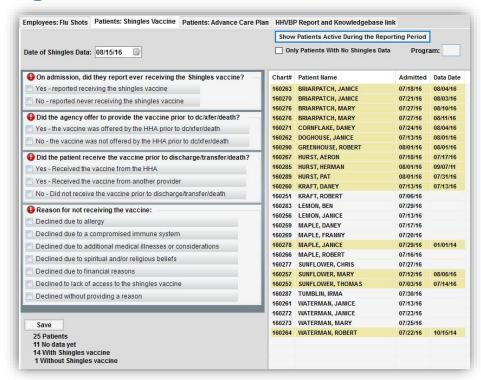

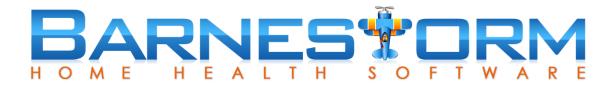

### Adding an entry from Barnestorm Office

- Select a patient from the list on the right side of the screen.
- At the top, left screen: 1) select the date the patient received the shingles vaccine 2) if no vaccine, use date of conversation or visit note date.
- Answer the question(s) on the left side of the screen.
- ➤ If the first question is answered Yes, the rest of the questions are skipped.
- ➤ If the first question is answered No, the rest of the questions may be required.
- If the third question is answered Yes, the fourth question is skipped.

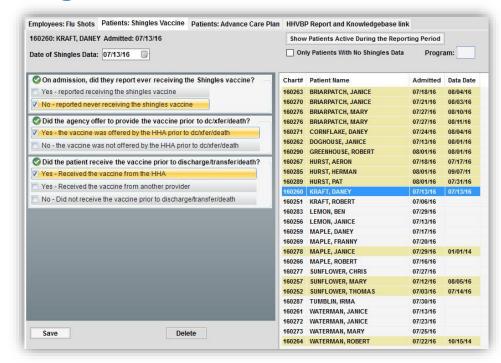

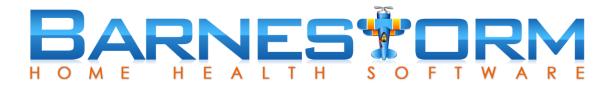

#### Adding an entry from the Immunization Screen

If the patient has received the Herpes Zoster vaccine, you can update their immunization record from Barnestorm Office or Point of Care.

- From Barnestorm Office pull up the patient you want to document on from the Select Patient screen.
- Click the Patient Histories tab and then click on the Immunization sub-category.
- From Point of Care pull up the patient you want to document on from the Select Patient screen.
- Click the Immunization tab from the main menu.

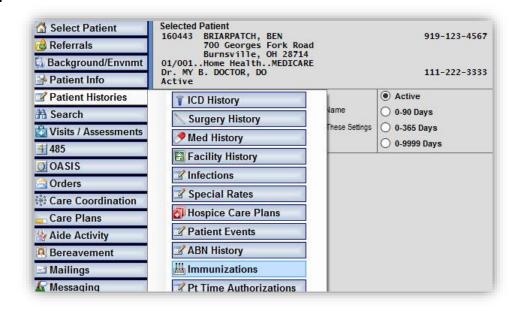

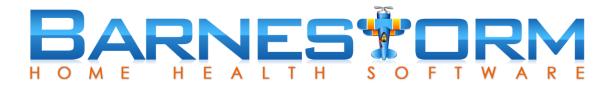

#### Adding an entry from the Immunization Screen

- Select the Add Immunization button
- Select the Herpes Zoster (Shingles) vaccine.
- Select the Immunization Date.
- Select who administered the vaccine.
- If the patient applies to the HHVBP Shingles criteria, the Shingles questions will appear on this screen.
- Answer the questions and click on Save at the bottom of the screen.

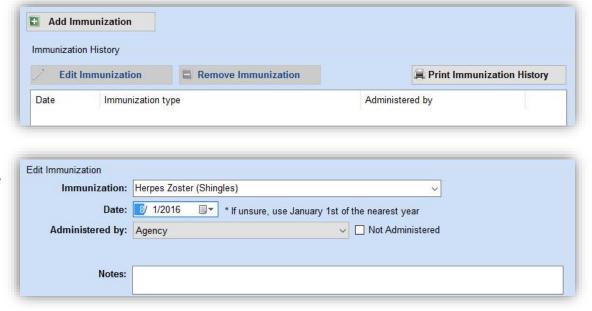

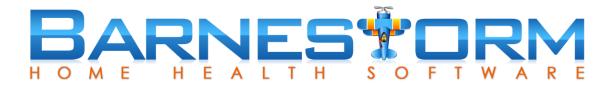

#### Adding an entry from the Immunization Screen

Once the information is saved on the Immunization screen, it will copy forward to Patient Histories > HHVBP > Patients Shingles Vaccine screen.

**Note**: the entry cannot be deleted from the Patients: Shingles Vaccine screen until the entry has been deleted from the Immunization screen as well.

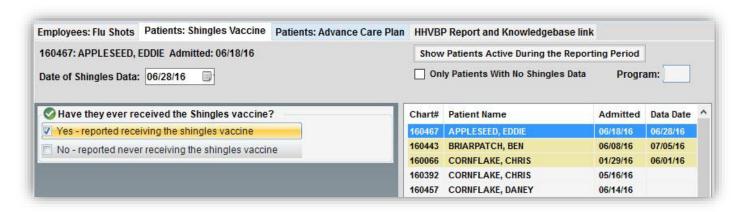

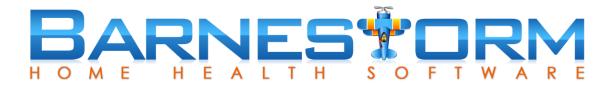

### Adding an entry from Barnestorm Point of Care

Visiting staff can document the patient's shingles vaccine within a visit note.

- While in a visit note click on the Pt Medical Hx tab depending on the agency and assessment type, this may be under Required or Optional.
- > Select the HHVBP Shingles tab.
- ➤ If the first question is answered Yes, the rest of the questions are skipped.
- ➤ If the first question is answered No, the rest of the questions are required.
- If the third question is answered Yes, the fourth question is skipped.
- Click on the Save button at the bottom.

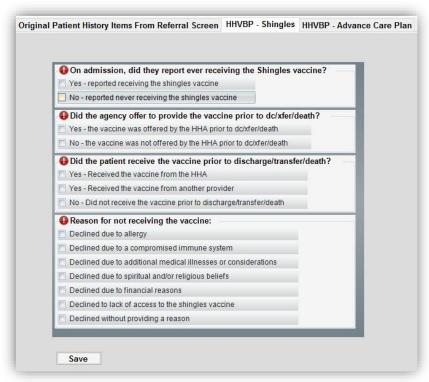

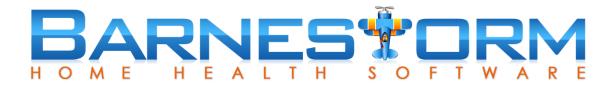

### Adding an entry from Barnestorm Point of Care

Rules for the HHVBP Shingles to appear, include:

- ➤ Patients must be age 60+ on the admit date, and the admit date must be 7/1/2016 or after
- A visit/assessment must exist for that payer on the admit date, with M0150 having Medicare or Medicare HMO checked

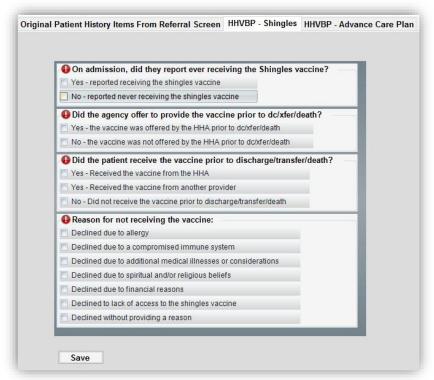

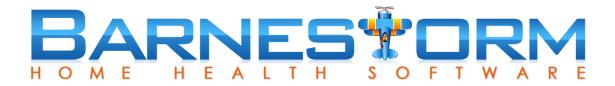

# Updating the Patients Shingles Vaccine from Barnestorm Office

Over time the answers to this question can change. You can update the Shingles date and answers as needed.

From Barnestorm Office, after clicking the Show Patients Active During the Reporting Period, you will select the current entry.

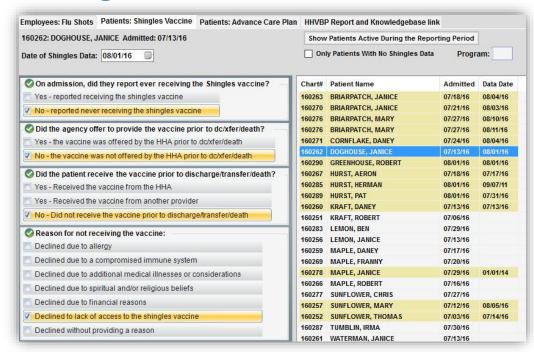

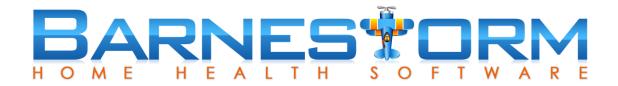

# **Updating the Patients Shingles Vaccine from Barnestorm Office**

- Update the Shingles Date.
- Update the answers.
- Click on Save at the bottom of the screen

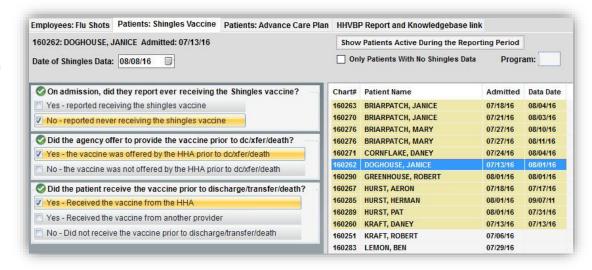

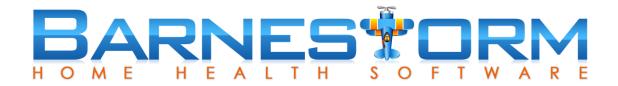

# **Updating the Patients Shingles Vaccine from Barnestorm Office**

When you refresh the screen, the patient will have two entries with different data dates.

| 160276 | BRIARPATCH, MARY   | 07/27/16 | 08/11/16 |
|--------|--------------------|----------|----------|
| 160271 | CORNFLAKE, DANEY   | 07/24/16 | 08/04/16 |
| 160262 | DOGHOUSE, JANICE   | 07/13/16 | 08/01/16 |
| 160262 | DOGHOUSE, JANICE   | 07/13/16 | 08/08/16 |
| 160290 | GREENHOUSE, ROBERT | 08/01/16 | 08/01/16 |
| 160267 | HURST, AERON       | 07/18/16 | 07/17/16 |

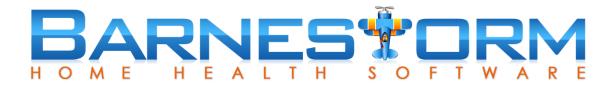

**Updating the Patients Shingles Vaccine from Barnestorm** 

**Point of Care** 

- ➤ From Point of Care the visiting staff will update the information from the patient's visit note on the Pt Medical Hx screen.
- > The previous answers will appear.
- Update the information and click on the Save button at the bottom.
- > The date used with be the visit note date.
- After the Point of Care user completes a sync, the data will transfer over to the Office list.

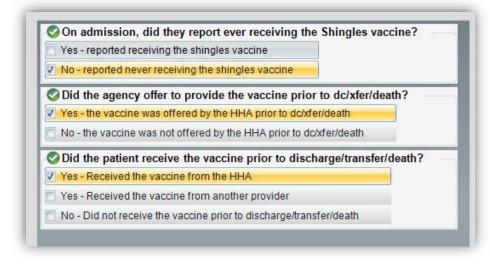

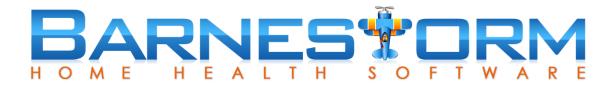

#### **Additional Features**

- Once you start to use this feature, you can minimize the list by only showing the patient's that have not had a Shingle entry keyed yet.
- Check the box at the top, Only Patients With No Shingles Data. This will hide any patient that has a Shingles Data Date.
- You can also narrow down your list to only one program code. Key in the Program and then click on Show Patients Active During the Reporting Period.

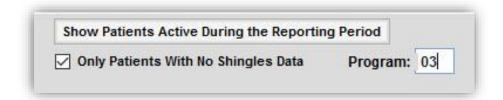

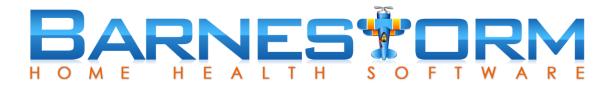

#### **Additional Features**

- If you created an entry by mistake, you have an option to delete it.
- Select the entry from the list.
- Click the Delete button from the bottom of the page.
- A warning box will appear, click on Yes to delete and No to cancel.

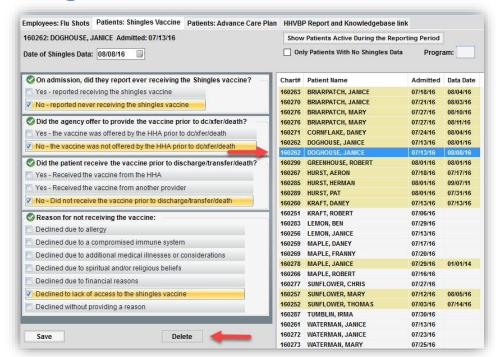

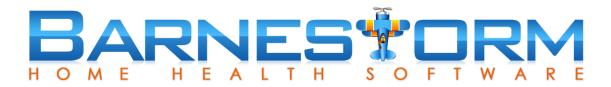

# Patients: Shingles Vaccine VIDEO

VIDEO: Click on the play icon to watch a short video.

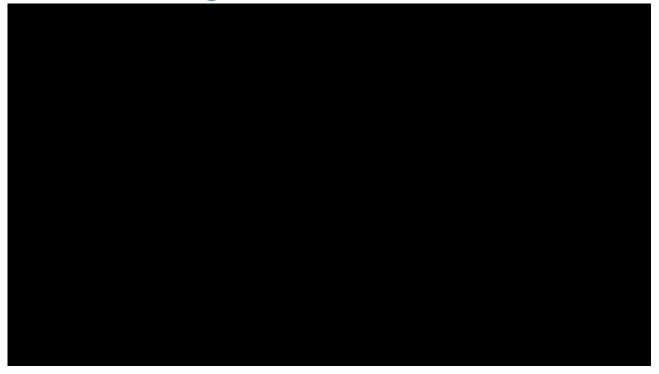